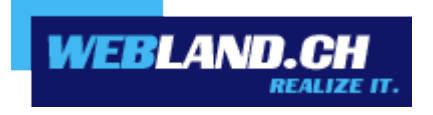

# *CloudOffice ActiveSync*

*Handbuch*

 *Copyright © Webland AG*

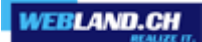

# *Inhalt*

## *[Einführung](#page-2-0)*

# *[CloudOffice ActiveSync Grundlagen](#page-3-4)*

*[Was ist CloudOffice ActiveSync ?](#page-3-3)*

*[Microsoft Exchange ActiveSync Protokoll](#page-3-0) [Microsoft DirectPush](#page-3-2)*

*[Verschlüsselte Datenübertragung via SSL](#page-3-1)*

*[Daten-Synchronisation mit CloudOffice ActiveSync](#page-4-0)*

# *[Mobiltelefone](#page-5-4)*

*[Unterstützte Mobiltelefone / Betriebssysteme](#page-5-3)*

*[iPhone & iPad](#page-5-2)*

*[Windows Phone](#page-5-1)*

*[Android](#page-5-0)*

*[Funktions- / Kompatibilitäts-Übersicht](#page-6-0)*

*[Konfiguration von Mobiltelefonen](#page-7-0)*

*[CloudOffice Server Adresse](#page-8-0) [iPhone & iPad](#page-10-0) [Windows Phone](#page-19-0) [Android](#page-27-0)*

# <span id="page-2-0"></span>*Einführung*

Die mobile Kommunikation und Information nimmt laufend an Bedeutung zu.

Schnelle Datenverbindungen, sei es für geschäftliche oder private Zwecke, sind heute bereits eine Selbstverständlichkeit. Mobiler Datenzugriff mit Notebook oder Mobiltelefon über Hotspots (WLAN) oder UMTS sind bereits Normalität.

Ein aktueller und synchronisierter Datenbestand ist dafür unerlässlich.

Die Webland CloudOffice-Server stehen dabei als zentraler Datenspeicher für E-Mails und PIM-Daten (Personal Information Management – Kalender, Kontakte, Aufgaben) im Mittelpunkt.

Damit diese Daten auch immer und überall aktuell zur Verfügung stehen, müssen diese permanent zwischen dem zentralen Server und mobilen Endgeräten und stationären Computern (PC's) synchronisiert werden.

Diese Daten können in einem Team, einer Firma oder auch in einer Familie gemeinsam genutzt und ausgetauscht werden. Dazu werden den einzelnen Datenkategorien (Kalendern, Kontakten, Aufgaben etc.) bzw. den einzelnen Ordnern (Unterordnern) vom Benutzer spezifische Zugriffsrechte vergeben, sodass nur berechtigte Personen darauf Zugriff haben.

Die Lösungen [CloudOffice Personal](https://www.webland.ch/de-ch/CloudOffice) und [CloudOffice Team und CloudOffice Team Pro](https://www.webland.ch/de-ch/CloudOffice) sind optimal auf diese Bedürfnisse ausgerichtet, sodass Ihre Daten sowohl auf dem Mobiltelefon/Smartphone, den lokalen PC's / Notebooks und im Internet immer up-to-date sind und Sie diese mit anderen Personen gemeinsam nutzen können.

Mehr Informationen zu den Dienstleistungen der Webland AG erhalten Sie auf unserer [Webseite.](https://www.webland.ch/de-ch/)

# <span id="page-3-4"></span>*CloudOffice ActiveSync Grundlagen*

# <span id="page-3-3"></span>*Was ist CloudOffice ActiveSync ?*

CloudOffice ActiveSync von Webland ermöglicht eine "over-the-air (OTA) Synchronisation Ihres Mobiltelefons mit dem zentralen Server.

So haben Sie mit Ihrem Mobiltelefon jederzeit und überall Zugriff auf Ihre E-Mails, Kalender, Kontakte und Aufgaben, sogar wenn Sie "offline" arbeiten.

### <span id="page-3-0"></span>*Microsoft Exchange ActiveSync Protokoll*

Webland CloudOffice ActiveSync basiert auf dem Daten-Synchronisations-Protokoll Exchange ActiveSync (EAS) von Microsoft.

Dieses Protokoll wurde von Microsoft entwickelt, um mobile Geräte (u.a. Mobiltelefone) mit einem zentralen Server abzugleichen bzw. zu synchronisieren.

Das von uns lizenzierte EAS-Protokoll ermöglicht nun eine echte "over-the-air" Synchronisation von iPhones und von mit Windows Mobile betriebenen Geräten, ohne zusätzliche Software installieren zu müssen.

Das EAS-Protokoll kommt im Microsoft Umfeld seit Jahren tausendfach zum Einsatz und gilt als äusserst zuverlässig.

### <span id="page-3-2"></span>*Microsoft DirectPush*

CloudOffice ActiveSync von Webland beinhaltet auch die sogenannte DirectPush Funktion von Microsoft.

Die DirectPush Funktion ermöglicht eine automatische Zustellung der eintreffenden E-Mails auf Ihr Mobiltelefon. Das Mobiltelefon hält eine Verbindung mit dem Webland CloudOffice-Server und dieser sendet in Echtzeit neu eintreffende E-Mails über das Mobilfunknetz an Ihr Handy. Der bei aktivem DirectPush entstehende Datenverkehr kann dabei sehr niedrig gehalten werden, sodass durch diese Funktion nur marginale Gebühren anfallen.

Nebst der "E-Mail-Synchronisation" verfügt CloudOffice ActiveSync auch über die Fähigkeit, Ihre Termine, Aufgaben und Kontakte vollautomatisch abzugleichen. Hat ein Mitarbeiter z.B. Zugriff auf Ihren Terminkalender, so kann er ein neues Meeting eintragen und Sie werden darüber in Echtzeit informiert.

Viele weitere Möglichkeiten zur gemeinsamen Nutzung von Terminkalendern, zentrale Kontaktverwaltung etc. bietet unsere Lösung CloudOffice Team.

Mehr Infos dazu finden Sie unter [CloudOffice Team.](https://www.webland.ch/de-ch/CloudOffice)

### <span id="page-3-1"></span>*Verschlüsselte Datenübertragung via SSL*

Mit CloudOffice ActiveSync sind Sie also immer up-to-date, wo Sie sich auch immer befinden.

Damit bei der Datenübertragung keine ungewollten Drittpersonen Ihre Informationen ausspionieren können, erfolgt diese über eine gesicherte Verbindung via SSL (Secure Socket Layer).

Mehr dazu finden Sie im Kapitel ["Konfiguration von Mobiltelefonen"](#page-7-0).

# <span id="page-4-0"></span>*Daten-Synchronisation mit CloudOffice ActiveSync*

CloudOffice ActiveSync ermöglicht Ihnen folgende Elemente automatisch mit ihrem Mobiltelefon "over-the-air" zu synchronisieren:

- $\overline{V}$  F-Mails
- $\checkmark$  Terminkalender
- ✔ Kontakte
- ✔ Aufgaben
- ✔ Journale
- ✔ Notizen

Beachten Sie, dass u.U. nicht alle Synchronisations-Elemente vom Endgerät unterstützt werden.

Wichtiger Hinweis:

Wir bitten Sie zu beachten, dass bei der Übermittlung von Daten je nach abgeschlossenem Vertrag mit Ihrem Telekom-Anbieter zusätzliche Kosten entstehen können. Für weitere Informationen kontaktieren Sie bitte Ihren Telekom-Anbieter.

# <span id="page-5-4"></span>*Mobiltelefone*

# <span id="page-5-3"></span>*Unterstützte Mobiltelefone / Betriebssysteme*

Sehr viele auf dem Markt erhältliche Mobiltelefone können mit CloudOffice ActiveSync von Webland eingesetzt werden. Grundsätzlich gilt es zu beachten, dass das Gerät das Microsoft Exchange ActiveSync Protokoll unterstützt.

Viele Geräte können auch mit einem vom Hersteller oder von Drittfirmen bereitgestellten ActiveSync PlugIns nachgerüstet werden. Sind Sie sich nicht sicher, ob Ihr Gerät ActiveSync unterstützt, so kontaktieren Sie bitte den Hersteller Ihres Mobiltelefons.

Unten stehend finden Sie eine (nicht abschliessende) Liste von kompatiblen Endgeräten.

### <span id="page-5-2"></span>*iPhone & iPad*

Die iPhone und iPad Geräte von Apple aller Generationen unterstützen Microsoft Exchange ActiveSync. Bedingung ist jedoch die Installation der Softwareversion 4.0 oder höher. Vergleichen Sie dazu auch die ["Funktions- / Kompatibilitäts-Übersicht"](#page-6-0).

### <span id="page-5-1"></span>*Windows Phone*

Die Geräte von Herstellern welche das Betriebssystem Windows Phone einsetzen, unterstützen grundsätzlich Microsoft Exchange ActiveSync.

Dazu gehören beispielsweise Samsung, Sony Ericsson, HTC oder Motorola.

Beachten Sie, dass nicht alle angebotenen Geräte dieser Hersteller zwangsweise mit dem Windows Betriebssystem arbeiten.

Vergleichen Sie dazu auch die ["Funktions- / Kompatibilitäts-Übersicht"](#page-6-0).

### <span id="page-5-0"></span>*Android*

Die Geräte mit Android Betriebssystem unterstützen Microsoft Exchange ActiveSync. Vergleichen Sie dazu auch die ["Funktions- / Kompatibilitäts-Übersicht"](#page-6-0).

# <span id="page-6-0"></span>*Funktions- / Kompatibilitäts-Übersicht*

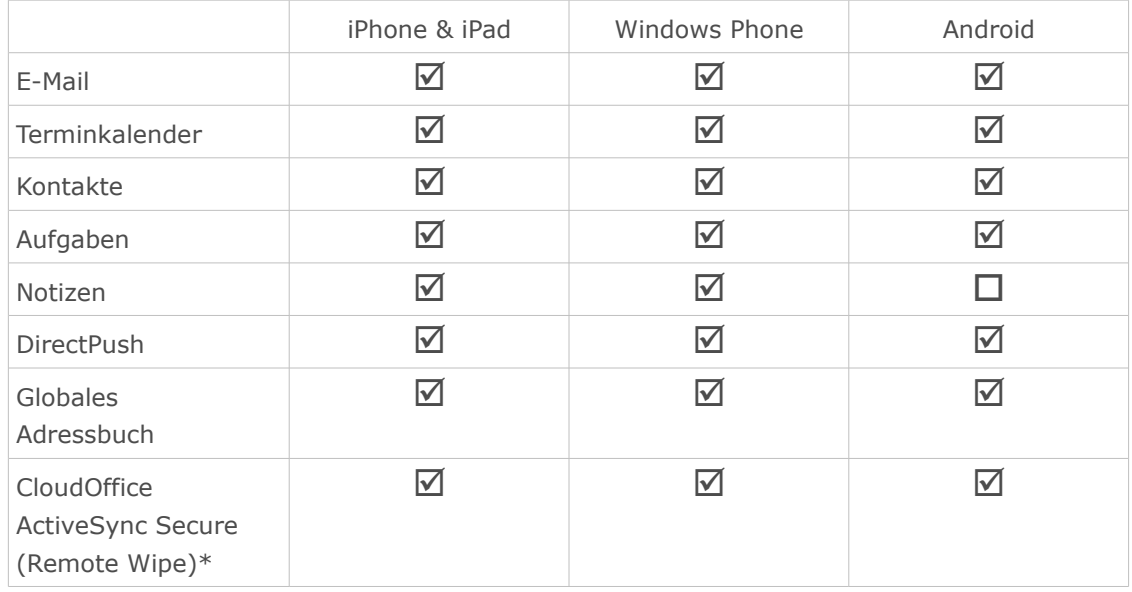

\*Diese Funktion steht aktuell noch nicht zur Verfügung.

# <span id="page-7-0"></span>*Konfiguration von Mobiltelefonen*

Die Konfiguration von Mobiltelefonen für die Nutzung der CloudOffice ActiveSync Lösung von Webland ist denkbar einfach.

Grundsätzlich benötigen Sie nur 3 Angaben um Ihr Handy zu konfigurieren:

- ✔ Benutzername (entspricht der E-Mail Adresse)
- ✔ Passwort
- ✔ CloudOffice-Server-Name (erhalten Sie automatisch nach Bestelleingang)

Innert weniger Minuten ist die Konfiguration abgeschlossen und Sie verfügen immer und überall über Ihre aktuellen Daten.

Unten stehend finden Sie Konfigurationsanleitung für die gängigsten Mobiltelefone.

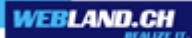

## <span id="page-8-0"></span>*CloudOffice Server Adresse*

Eruieren Sie die CloudOffice Server Adresse für Ihr CloudOffice ActiveSync Konto. Gehen Sie dazu wie folgt vor. Loggen Sie sich mit Ihren Kunden- oder Domaindaten auf unserer [Webseite](https://www.webland.ch/de-ch/Logins) in den System Configurator ein:

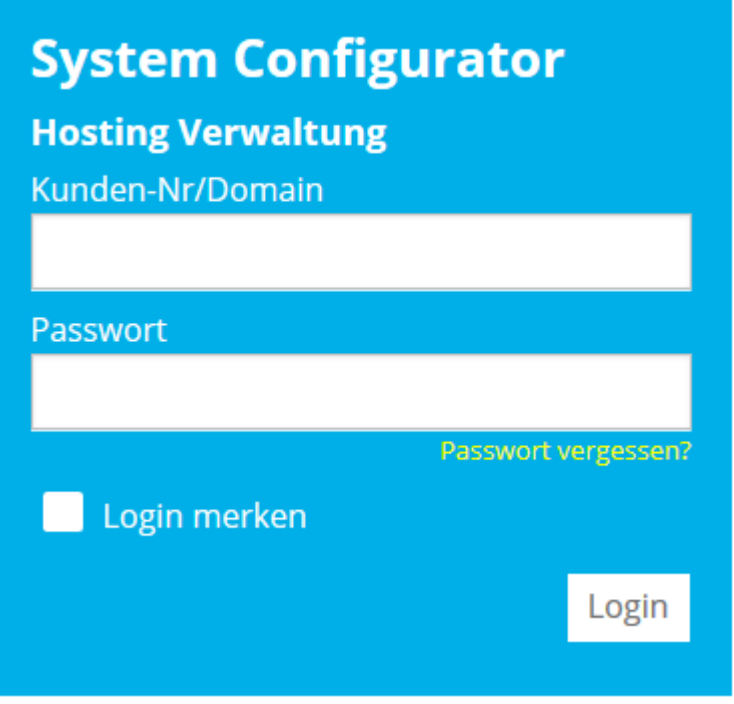

Wählen Sie **Hosting / E-Mail verwalten**.

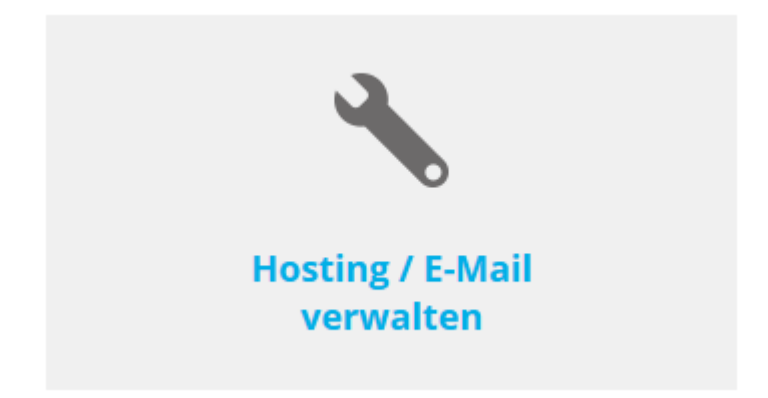

Wählen Sie das Hosting / den Domainnamen aus und wählen Sie **Verwalten**.

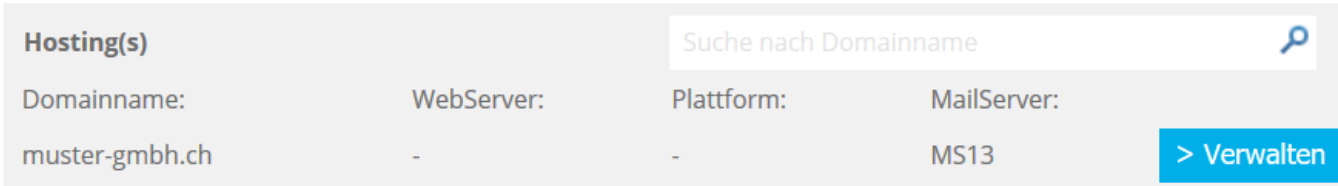

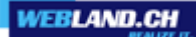

#### Wählen Sie **E-Mail/CloudOffice**:

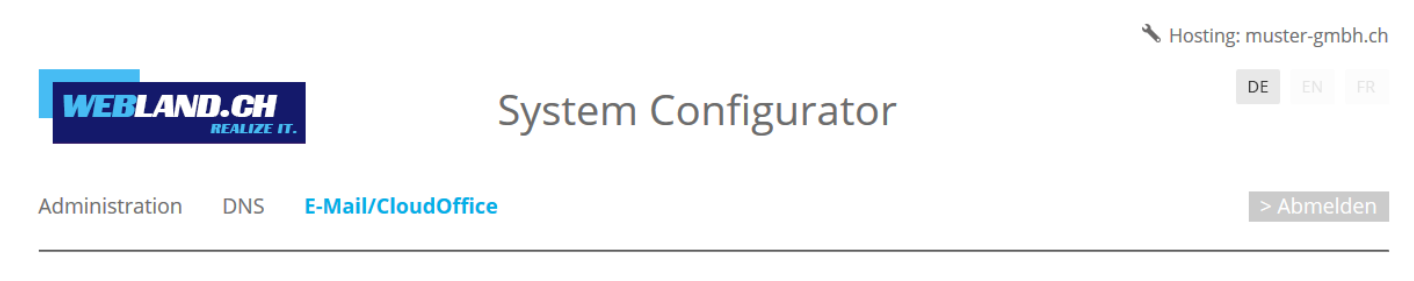

#### Notieren Sie die URL unter **Serverinformationen SSL** -> **CloudOffice Server (ActiveSync)**.

CloudOffice Server (ActiveSync): ms13xas.webland.ch

#### **Hinweis:**

Hierbei handelt es sich um ein Beispiel. In Ihrem Fall kann die Serveradresse auch ms1xas.webland.ch oder ms2xas.webland.ch lauten. Dies hängt davon ab, auf welchem Mailserver (ms1-ms14) Ihr Mailhosting eingerichtet ist.

### <span id="page-10-0"></span>*iPhone & iPad*

Das iPhone von Apple unterstützt ab der Softwareversion 3.x CloudOffice ActiveSync automatisch, da bereits ein ActiveSync Client mitgeliefert wird.

Achtung:

Machen Sie bevor Sie mit der Konfiguration des Gerätes beginnen unbedingt eine Sicherung all Ihrer Daten auf den PC. Webland AG übernimmt keinerlei Verantwortung für verloren gegangene Daten !

Anleitung zur Konfiguration:

Wählen Sie auf dem Home-Bildschirm **Einstellungen**.

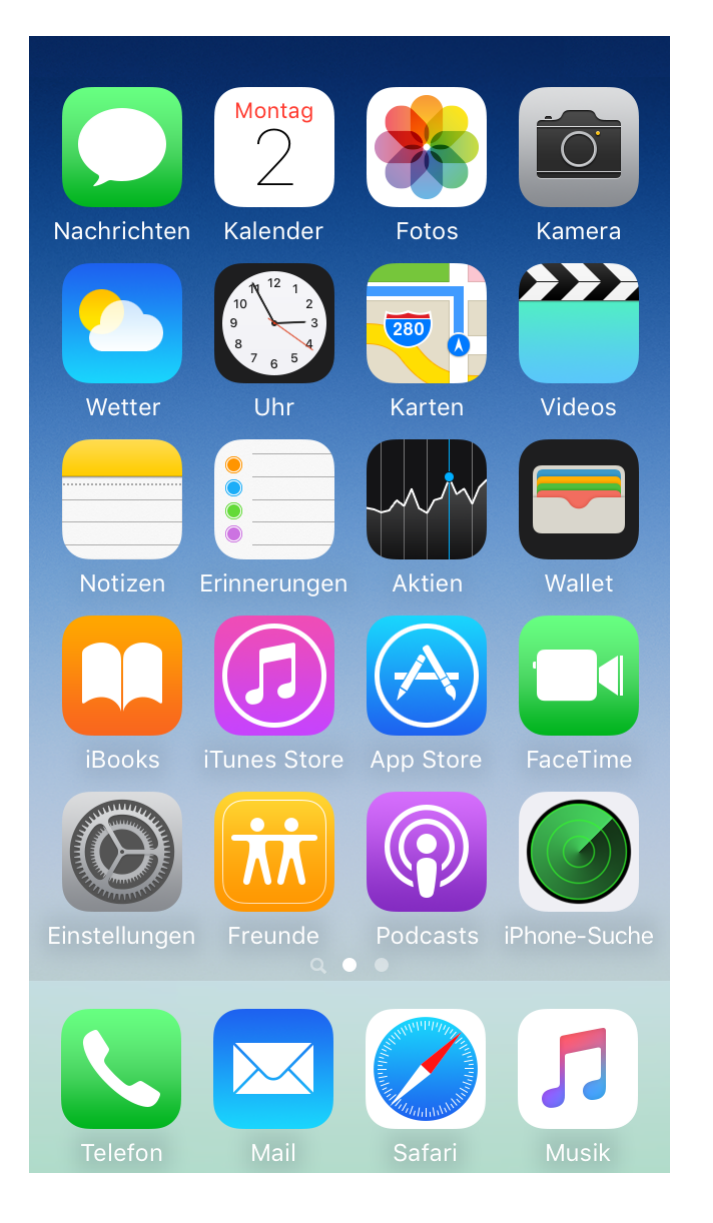

Wählen Sie **Mail**.

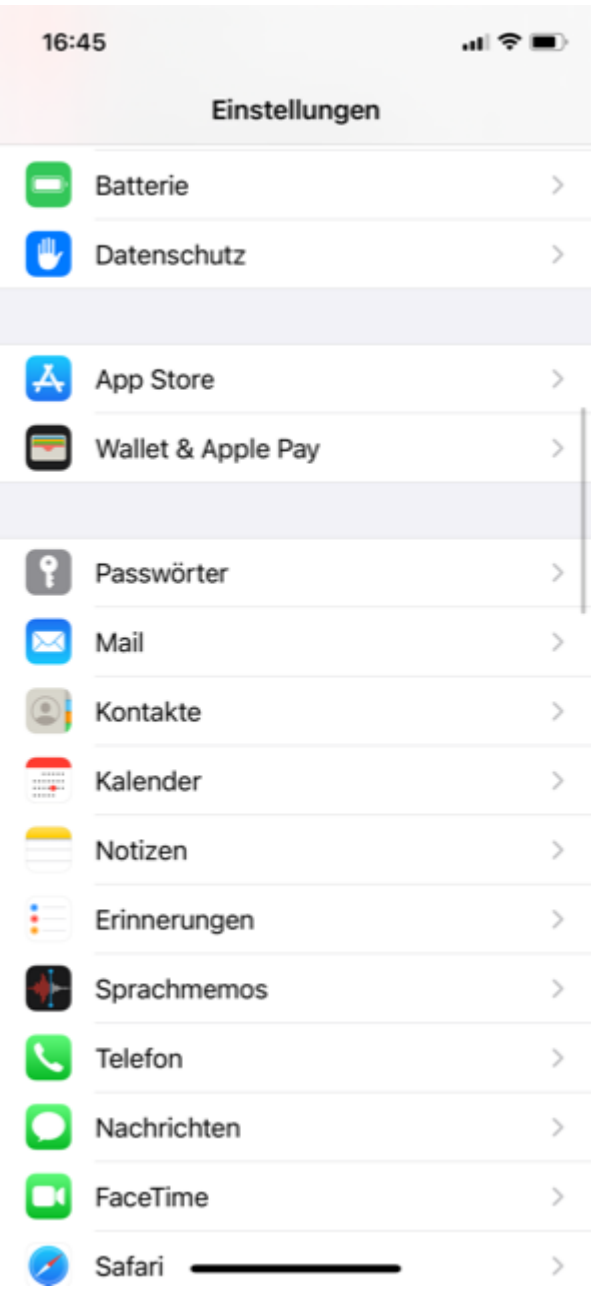

Wählen Sie **Accounts**.

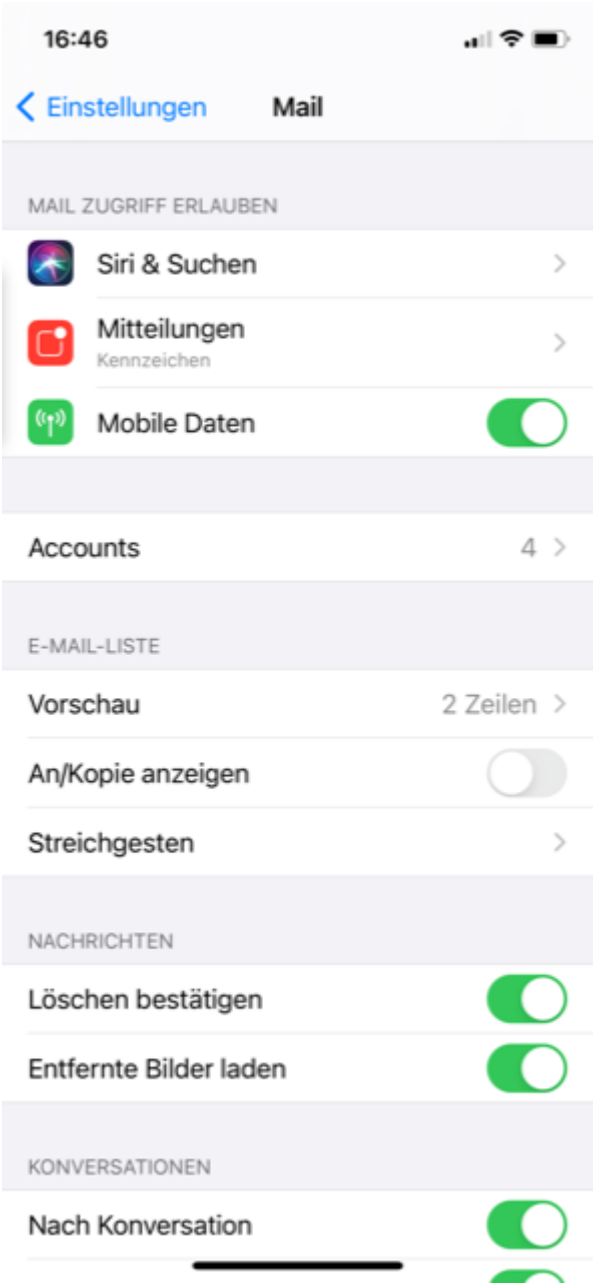

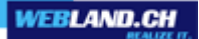

Wählen Sie **Exchange**.

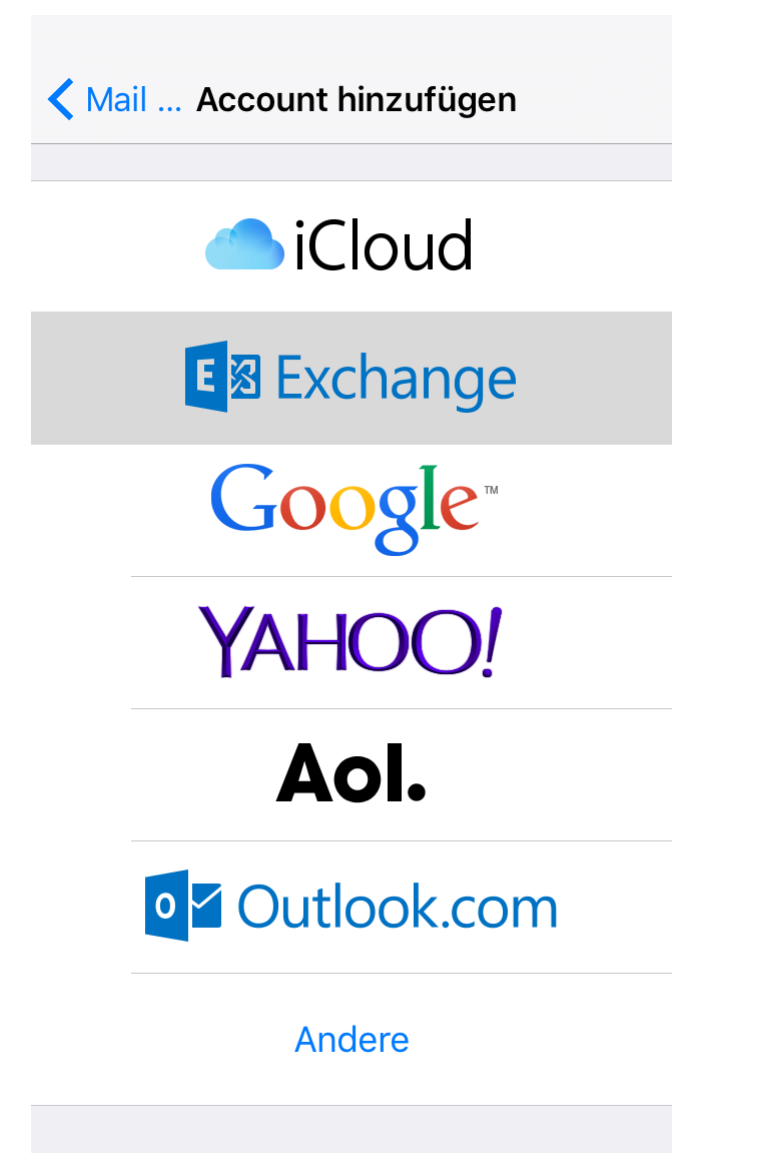

Geben Sie folgende Daten ein:

**E-Mail**: Geben Sie die zu synchronisierende E-Mail Adresse in der Form **felix.muster@ihredomain.ch** ein.

**Passwort**: Geben Sie das Kennwort (Passwort) für dieses E-Mail Konto ein.

**Beschreibung**: Geben Sie Ihren Namen ein (frei wählbar).

Wählen Sie **Weiter**.

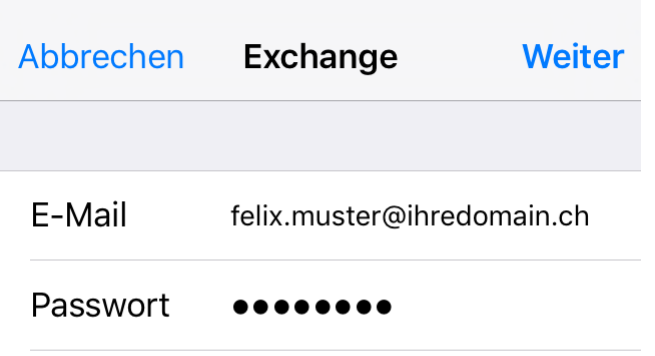

Beschreibung Felix Muster

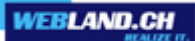

Warten Sie die Überprüfung ab und akzeptieren Sie allfällige Meldungen zum Thema Zertifikate.

**Elle Überprüfen** E-Mail felix.muster@ihredomain.ch

Passwort  $\bullet\bullet\bullet\bullet\bullet$  $\blacksquare$ 

Beschreibung Felix Muster

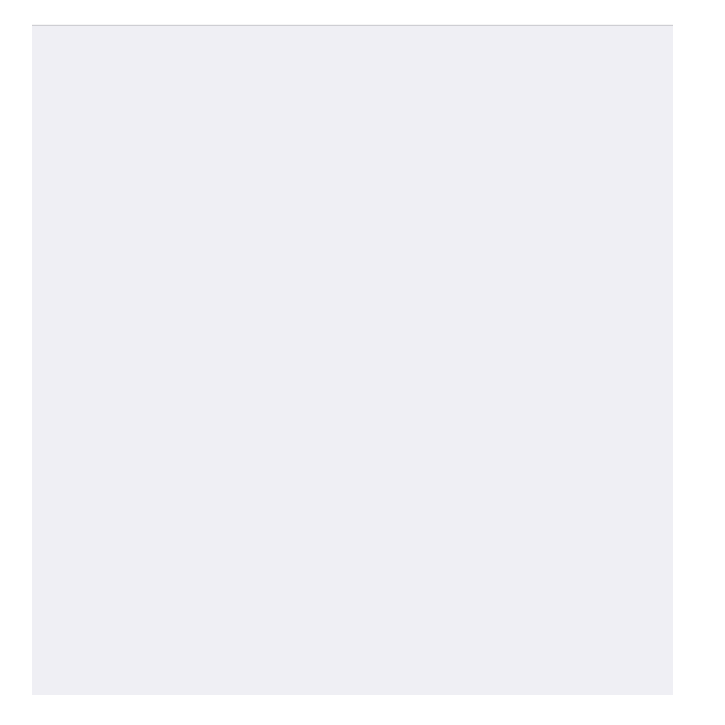

Geben Sie nun noch folgende Daten ein:

**Server**: Tragen Sie die Daten in der Form ms3xas.webland.ch (Das ? wird durch die entsprechende Mailservernummer ersetzt) ein.

**Domain**: Lassen Sie dieses Feld leer.

**Benutzername**: Geben Sie erneut die komplette E-Mail Adresse (wie oben) ein.

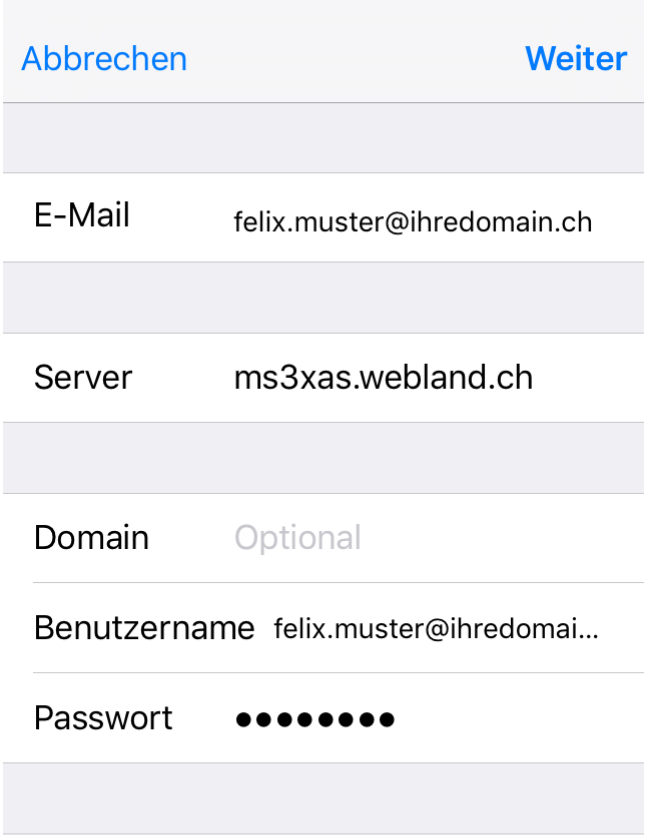

Beschreibung Felix Muster

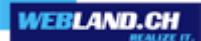

Wählen Sie, welche Daten Sie synchronisieren möchten.

Zur Auswahl stehen:

**Mail Kontakte Kalender Erinnerungen Notizen**

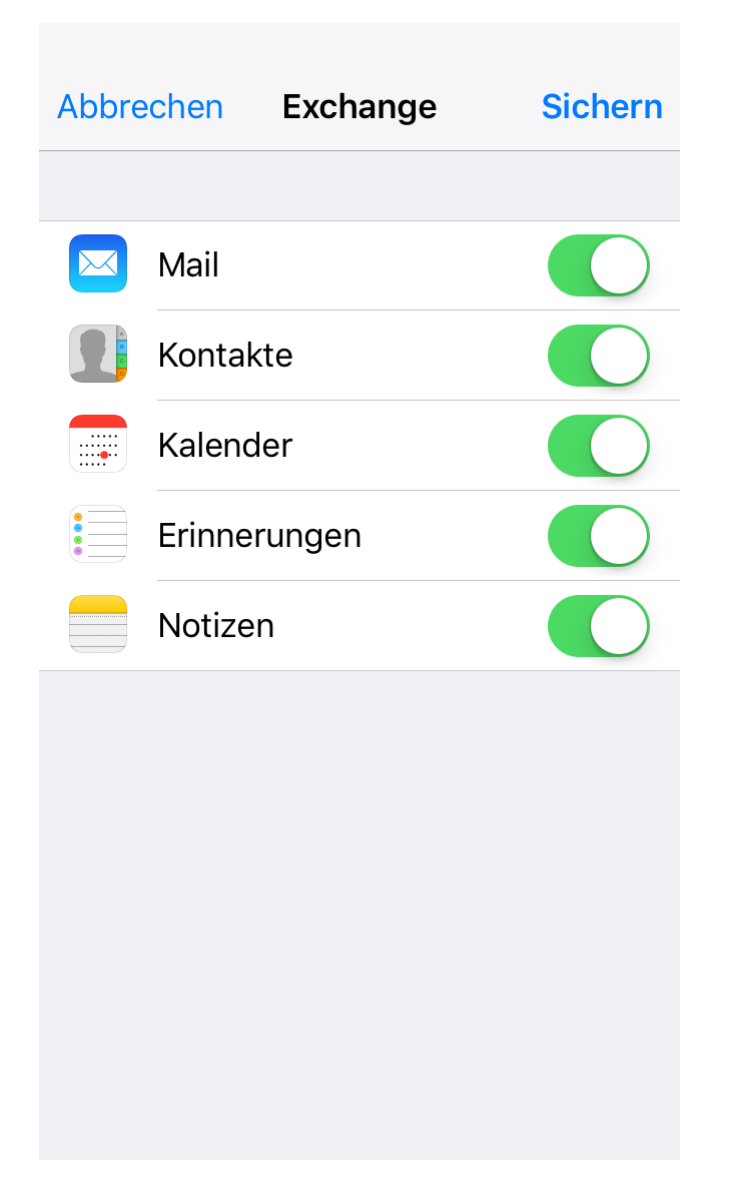

**WEBLAND.CH** 

Die Konfiguration ist nun abgeschlossen. Die erste Synchronisation startet nun sofort automatisch. Diese kann erstmals mehrere Minuten in Anspruch nehmen. Ihre synchronisierten Daten finden Sie nun in den entsprechenden Anwendungen **Mail, Kontakte und Kalender**.

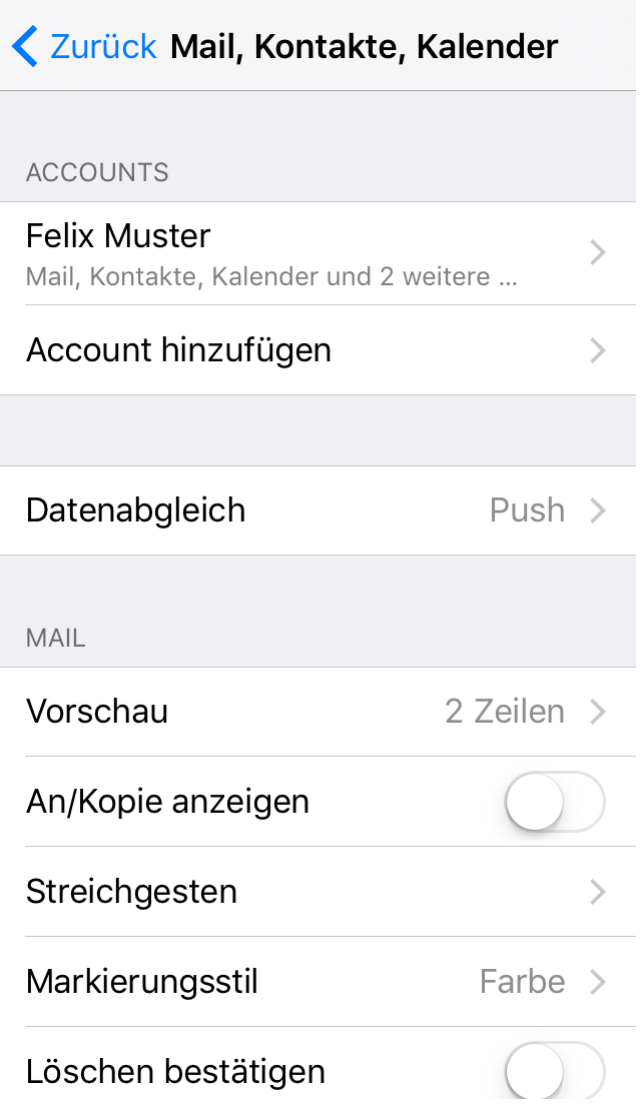

### <span id="page-19-0"></span>*Windows Phone*

Mit Windows Phone betriebene Geräte unterstützen CloudOffice ActiveSync automatisch, da bereits ein ActiveSync Client mitgeliefert wird.

Achtung:

Machen Sie bevor Sie mit der Konfiguration des Gerätes beginnen unbedingt eine Sicherung all Ihrer Daten auf den PC. Webland AG übernimmt keinerlei Verantwortung für verloren gegangene Daten !

Anleitung zur Konfiguration:

Wechseln Sie von der Startseite nach rechts zur Liste Anwendungen. Tippen Sie auf **Einstellungen**.

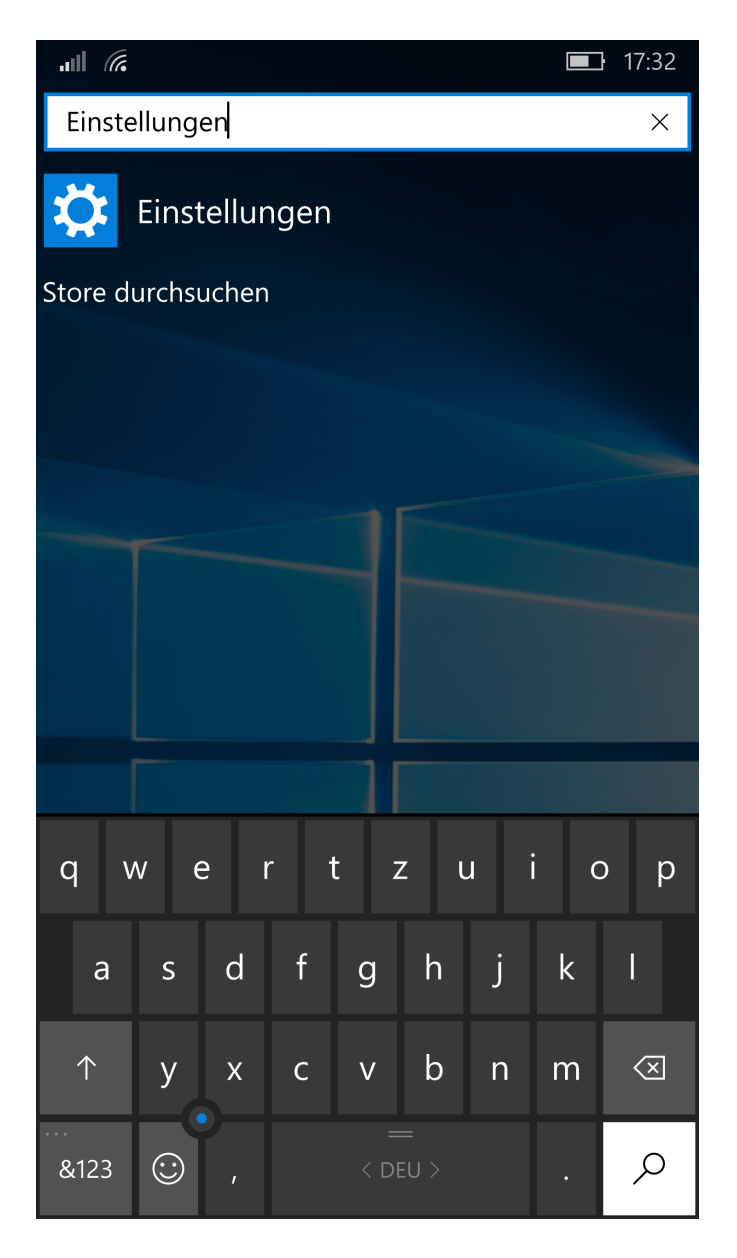

Tippen Sie auf **Konten**.

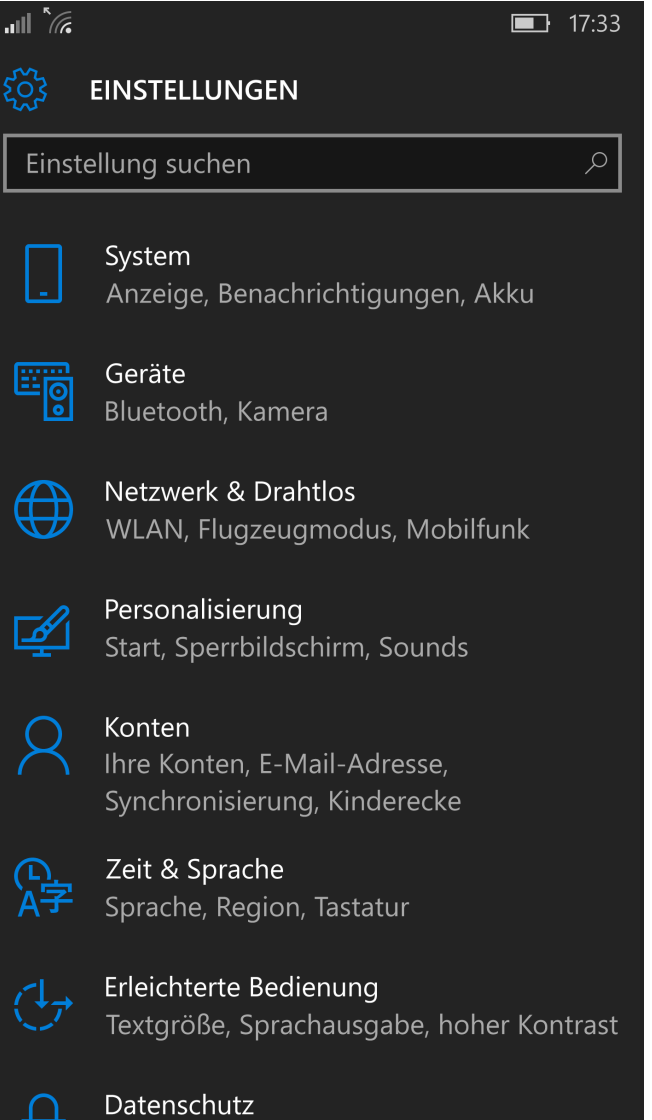

n

Standort, Feedback

Tippen Sie auf **Ihre E-Mail-Adresse und Konten**.

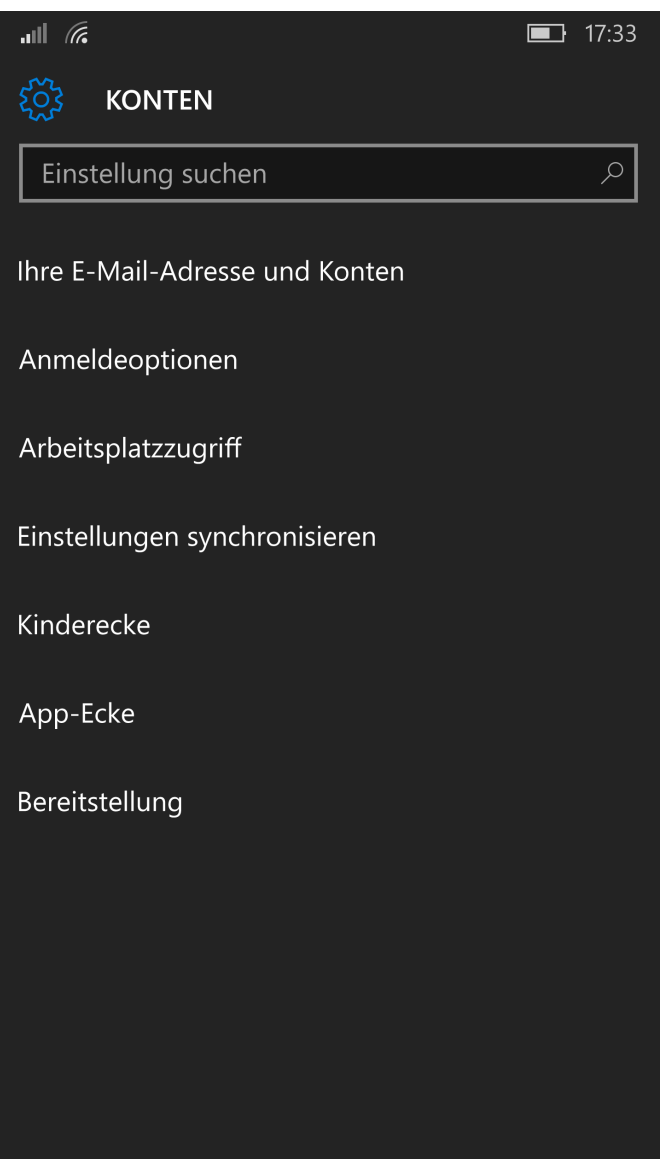

Tippen Sie auf **Konto hinzufügen**.

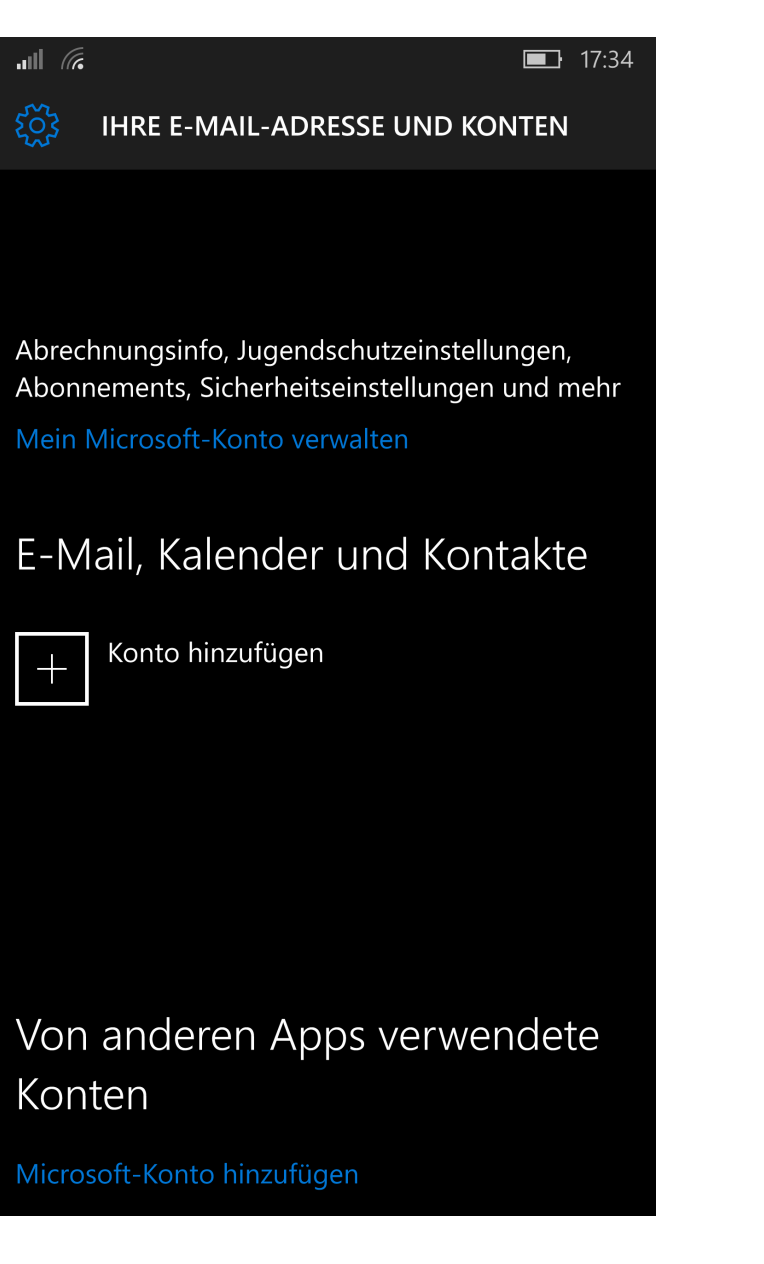

Tippen Sie auf **Erweitertes Setup**.

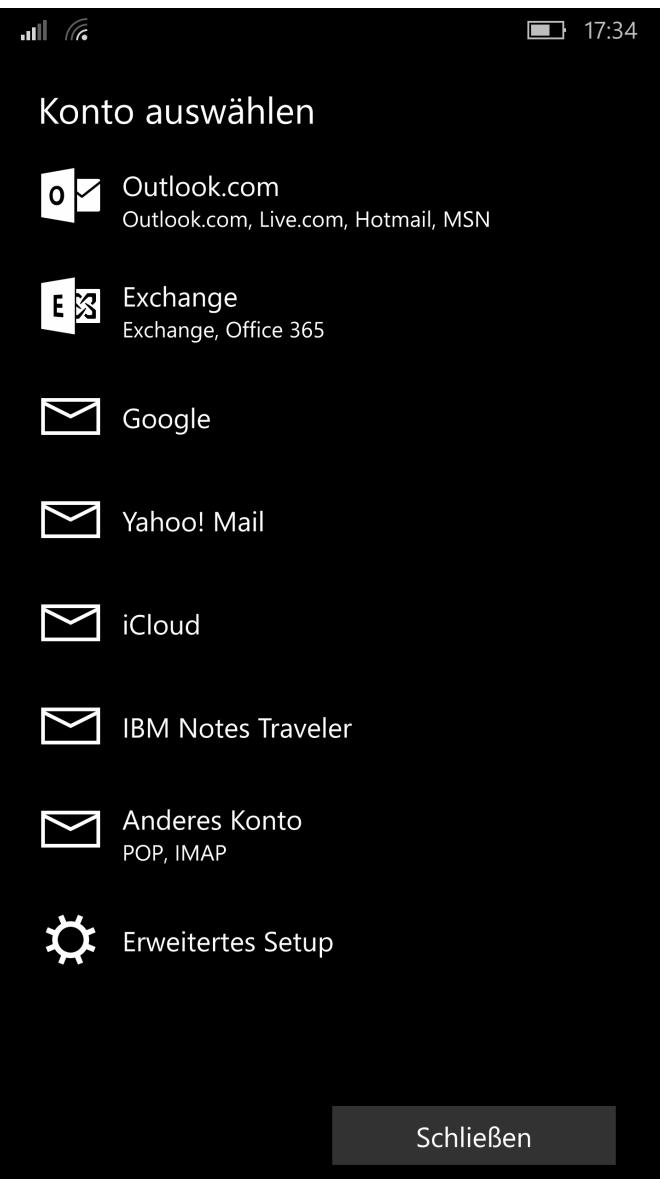

Tippen Sie auf **Exchange ActiveSync**.

### $||||$  (6

 $\Box$  17:35

# **Erweitertes Setup**

Wählen Sie die Kontoart, die Sie einrichten möchten. Wenn Sie nicht sicher sind, wenden Sie sich an Ihren Dienstanbieter.

### **Exchange ActiveSync**

Umfasst Exchange- und andere Konten, die Exchange

### **Internet-E-Mail**

POP- oder IMAP-Konten, mit denen Sie E-Mails in einem Webbrowser anzeigen können.

Abbrechen

Geben Sie Ihre **E-Mail-Adresse** und unter **Kennwort** das zugehörige Kennwort / Passwort ein.

Als **Benutzername** geben Sie Ihre E-Mail-Adresse ein.

Im Feld **Domäne** geben Sie Ihren Domainnamen in der Form "ihredomain.ch" ein.

Geben Sie nun unter **Server** die CloudOffice Server Adresse, wie unter ["CloudOffice Server Adresse"](#page-8-0) beschrieben, ein.

Aktivieren Sie das Kontrollkästchen bei **Server erfordert verschlüsselte Verbindung (SSL)**.

Als **Kontoname** geben Sie einen Namen zur Erkennung dieses Kontos ein (frei wählbar).

#### Tippen Sie auf **Anmelden**.

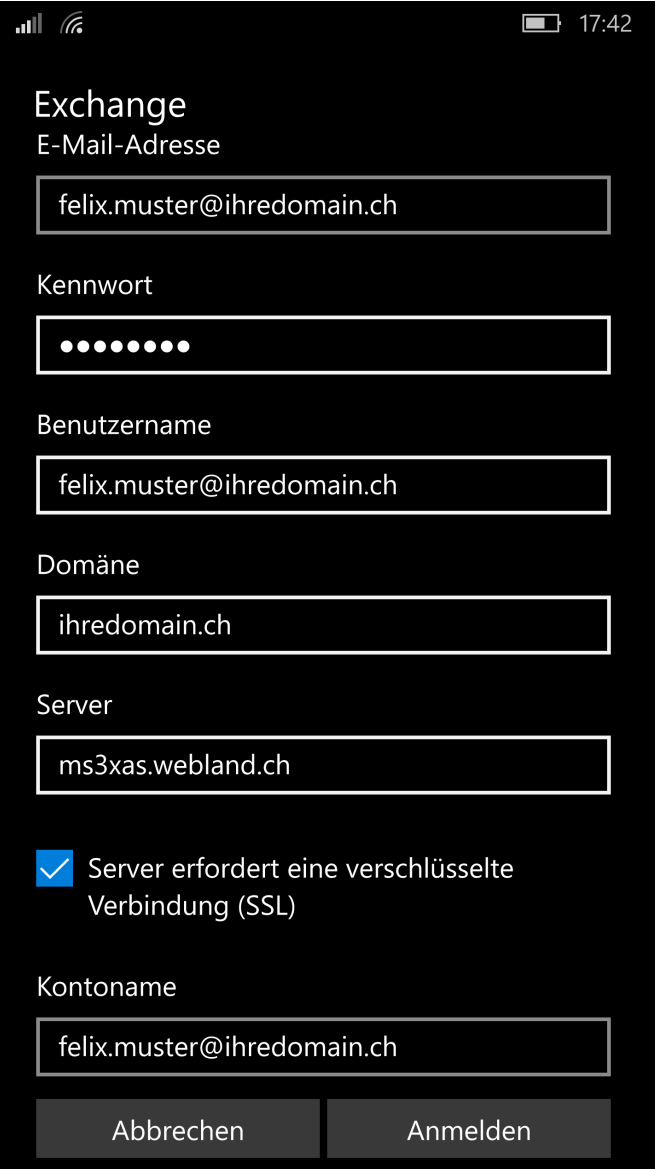

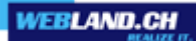

Die Konfiguration ist nun abgeschlossen.

Die erste Synchronisation startet nun sofort automatisch. Die synchronisierten Daten finden Sie in den entsprechenden Anwendungen Mail, Kontakte und Kalender.

Tippen Sie auf **Fertig**.

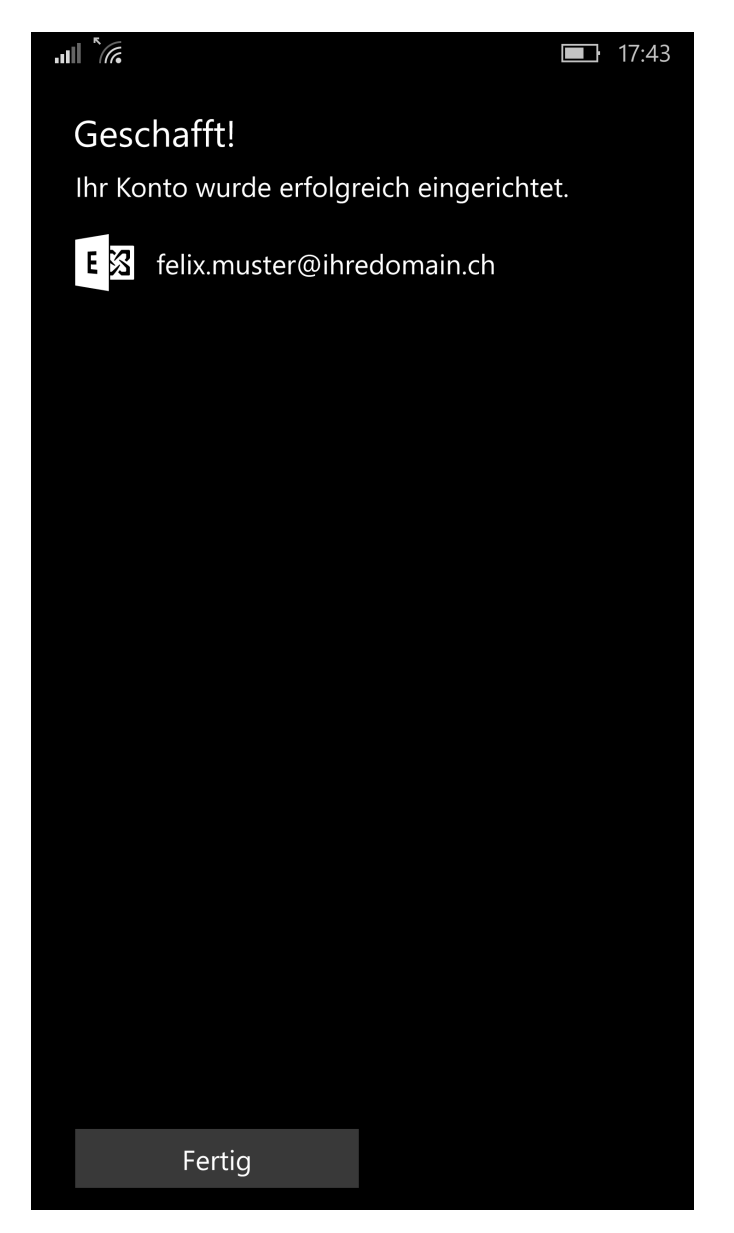

### <span id="page-27-0"></span>*Android*

Wählen Sie auf dem Menü-Bildschirm wie folgt:

- **Einstellungen**
- **Konten und Synchronisierung**
- **Neues Konto hinzufügen**

Geben Sie nun die einzurichtende **E-Mail Adresse** in der Form felix.muster@ihredomain.ch ein.

Geben Sie dasjenige **Passwort**, welches Sie dem E-Mail Konto zugeordnet haben, ein.

**Passwort anzeigen** können Sie optional aktivieren.

Belassen Sie unter **Als Standardkonto für das Senden von Nachrichten festlegen** deaktiviert oder aktivieren Sie die Funktion, um dieses Konto als Standard-Konto zu definieren.

Wählen Sie **Manuelles Setup**.

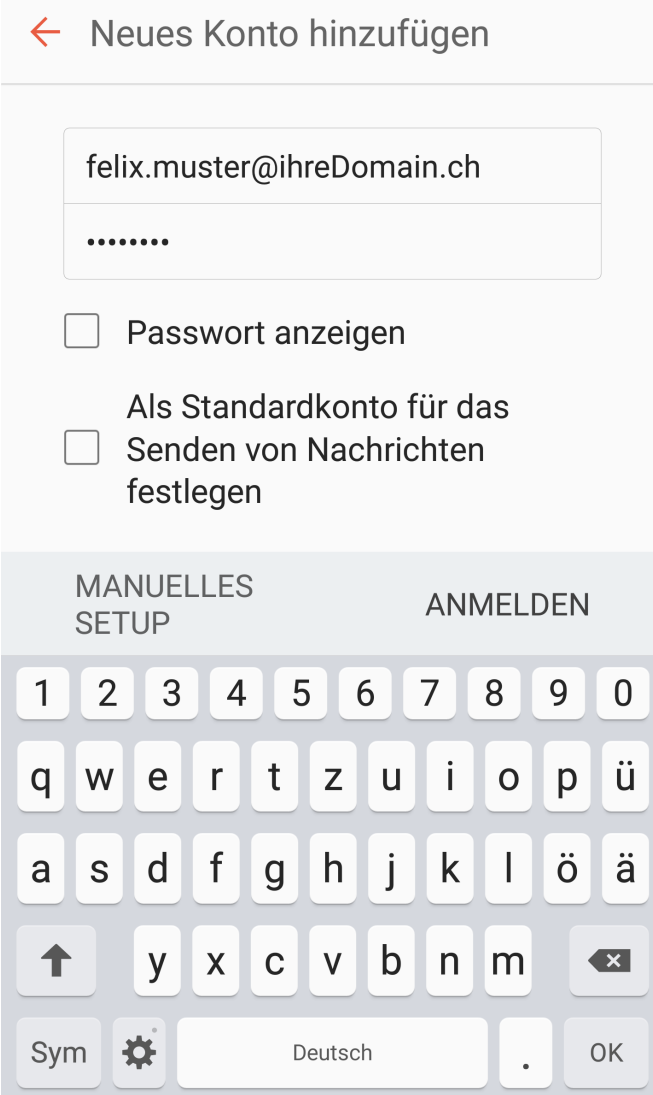

Wählen Sie **Microsoft Exchange ActiveSync**.

 $\quad \boxed{\triangle}$ ← Manuelles Setup

POP3-KONTO

IMAP-KONTO

MICROSOFT EXCHANGE **ACTIVESYNC** 

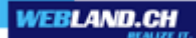

Die Eingabefelder **E-Mail-Adresse** und **Passwort** sind bereits ausgefüllt.

Unter **Domäne\Benutzername** geben Sie Ihre Domain und die einzurichtende E-Mail Adresse in der Form ihredomain.ch\felix.muster@ihredomain.ch ein.

 $\boxed{\triangle}$ ← Exchange Server-Einstellungen Konto E-Mail-Adresse felix.muster@ihreDomain.ch Domäne\Benutzername Domain\felix.muster@ihreDomain.cl Passwort ........ **ANMELDEN**  $\overline{2}$ 3  $\overline{7}$ 9  $\mathbf{1}$  $\overline{4}$ 5 6 8  $\overline{0}$  $\mathsf{t}$  $\mathbf{i}$ ü  $\mathsf Z$ q W e  $\mathsf{r}$  $\sf U$  $\mathsf O$ p  $\mathsf{f}$ d  $\overline{g}$ h. j k. T ö ä a S  $\mathsf b$  $\mathbf C$  $\mathsf{V}$  $\left| \mathbf{x} \right|$  $\pmb{\mathsf{X}}$  $n$ m y .com Weiter  $@$ DE Sym ₩

Unter **Exchange Server** geben Sie die CloudOffice Server Adresse wie unter ["CloudOffice Server Adresse"](#page-8-0) beschrieben, ein. Bei einigen Android Versionen wird diese Serverinformation automatisch erkannt.

Belassen Sie **Sichere Verbindung verwenden (SSL)** aktiviert.

Belassen Sie **Client-Zertifikat verwenden** deaktiviert.

Wählen Sie **Anmelden**.

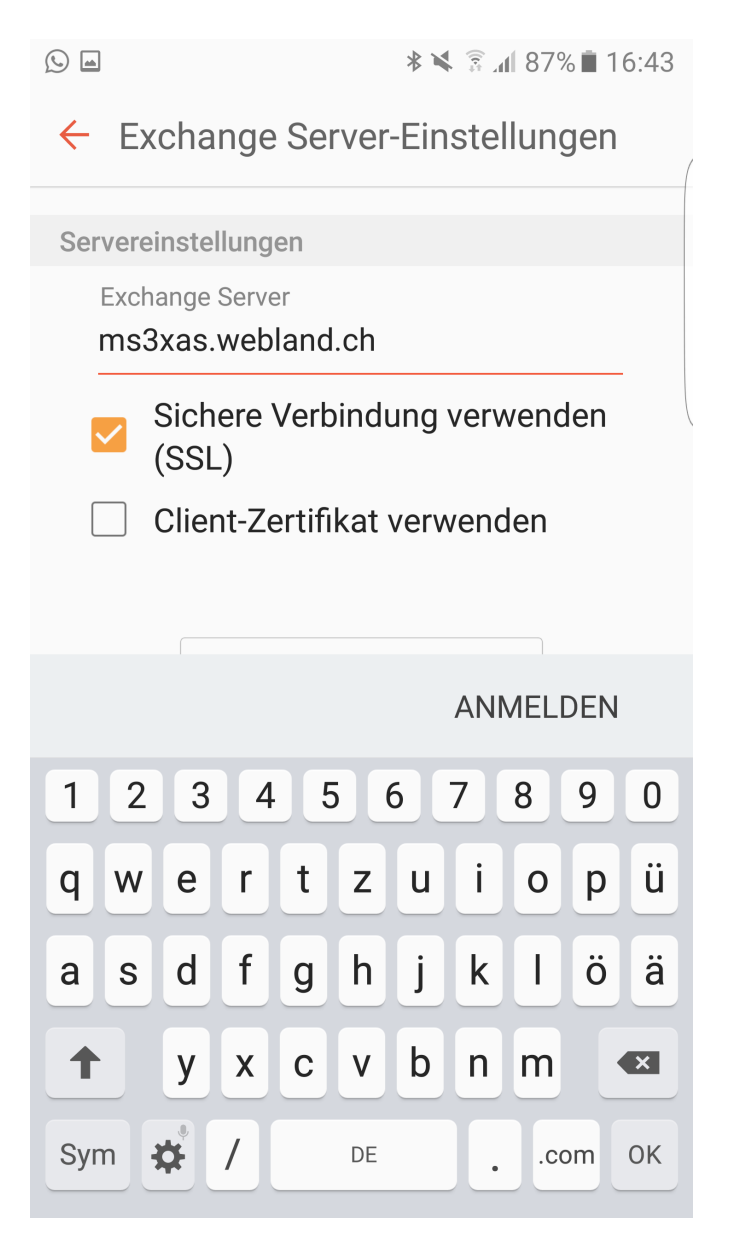

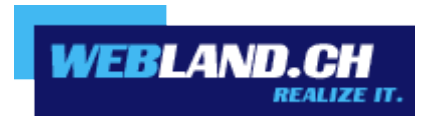

Copyright © Webland AG